# Dezambalaţi aparatul şi verificaţi componentele

- **1.** Pe ecranul tactil al aparatului, apăsaţi pe (Setări) > Toate set. > Setare Initial > Limba locală.
- **2.** Apăsaţi pe limba dvs.
- **3.** Apăsați pe **.**.

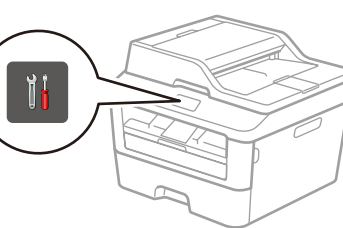

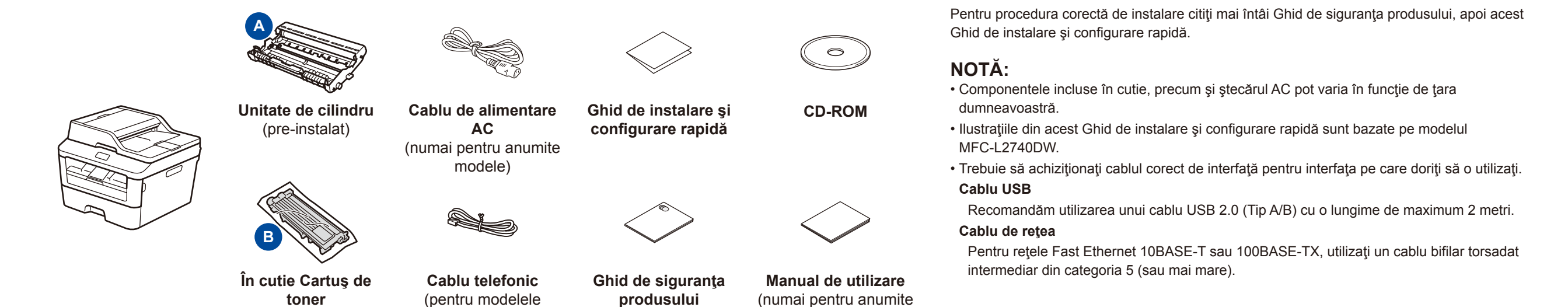

# Încărcaţi hârtie în tava de hârtie

# Selectaţi limba dorită (Dacă este cazul) (Numai pentru anumite modele)

### Ghid de instalare şi configurare rapidă  $\lceil \circ \rceil$

### Îndepărtaţi materialele de ambalaj şi instalaţi cartuşul de toner 1

### Conectaţi aparatul la computer/dispozitivul mobil 6

Conectaţi cablul de alimentare şi porniţi aparatul 3

MFC)

modele)

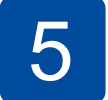

2

brother

- PC Windows® cu unitate CD-ROM, treceţi la pasul **[6A](#page-1-0)**
- PC Windows® fără unitate CD-ROM, treceţi la pasul **[6B](#page-1-1)**
- Macintosh, treceţi la pasul **[6B](#page-1-1)**
- Utilizatorii de dispozitive mobile, treceţi la pasul **[6C](#page-1-2)**

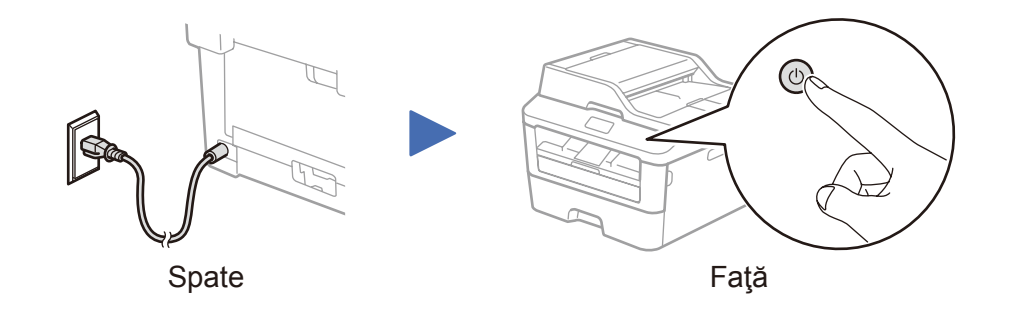

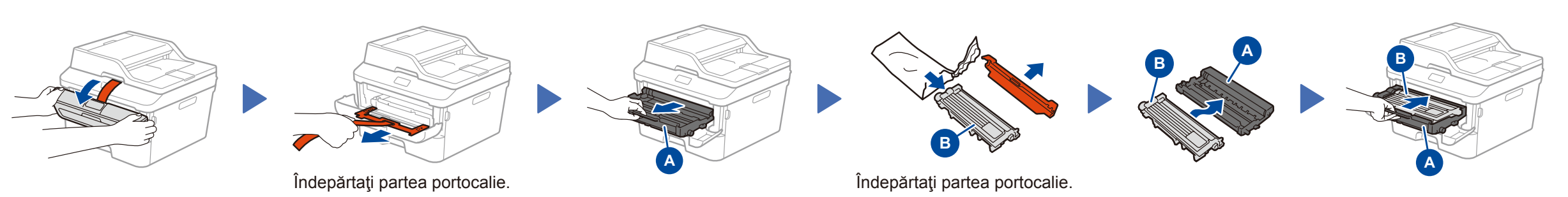

## Selectaţi ţara/limba dumneavoastră (Numai la configurarea iniţială)

După pornirea aparatului este posibil să vi se ceară să vă setaţi ţara sau limba (în funcţie de aparat). Dacă vi se cere, urmaţi instrucţiunile pas cu pas.

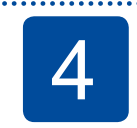

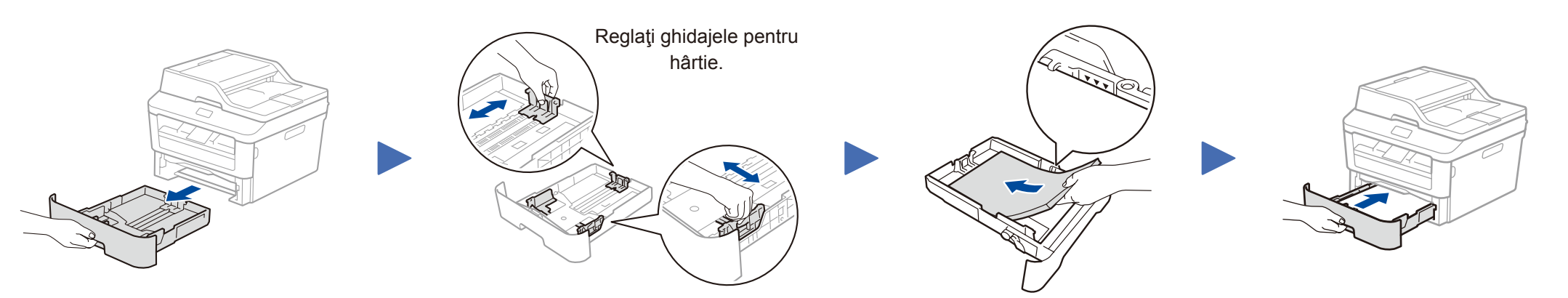

### **DCP-L2560DW / MFC-L2720DW / MFC-L2740DW** W Nu toate modelele sunt disponibile în toate tările.

Cele mai recente manuale sunt disponibile în Brother  $\blacksquare$ Solutions Center: <solutions.brother.com/manuals>

#### Vizionaţi videoclipurile noastre cu Întrebări frecvente pentru ajutor la configurarea aparatului Brother: <solutions.brother.com/videos>

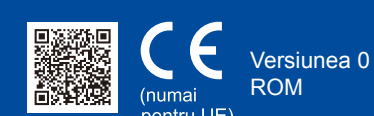

# <span id="page-1-0"></span>Configurarea cu ajutorul CD-ului (Windows®)

6A

<span id="page-1-1"></span>Descărcaţi pachetul complet cu driver şi software din Brother Solutions Center. (Pentru Windows®) <solutions.brother.com/windows>

(Pentru Macintosh) <solutions.brother.com/mac>

După ce descărcaţi driverul şi pachetul software, urmaţi instrucţiunile pas cu pas până la apariţia ecranului **Tip conexiune**. Consultaţi **[6A](#page-1-0)** *[Configurarea cu ajutorul CD-ului \(Windows®\)](#page-1-0)*.

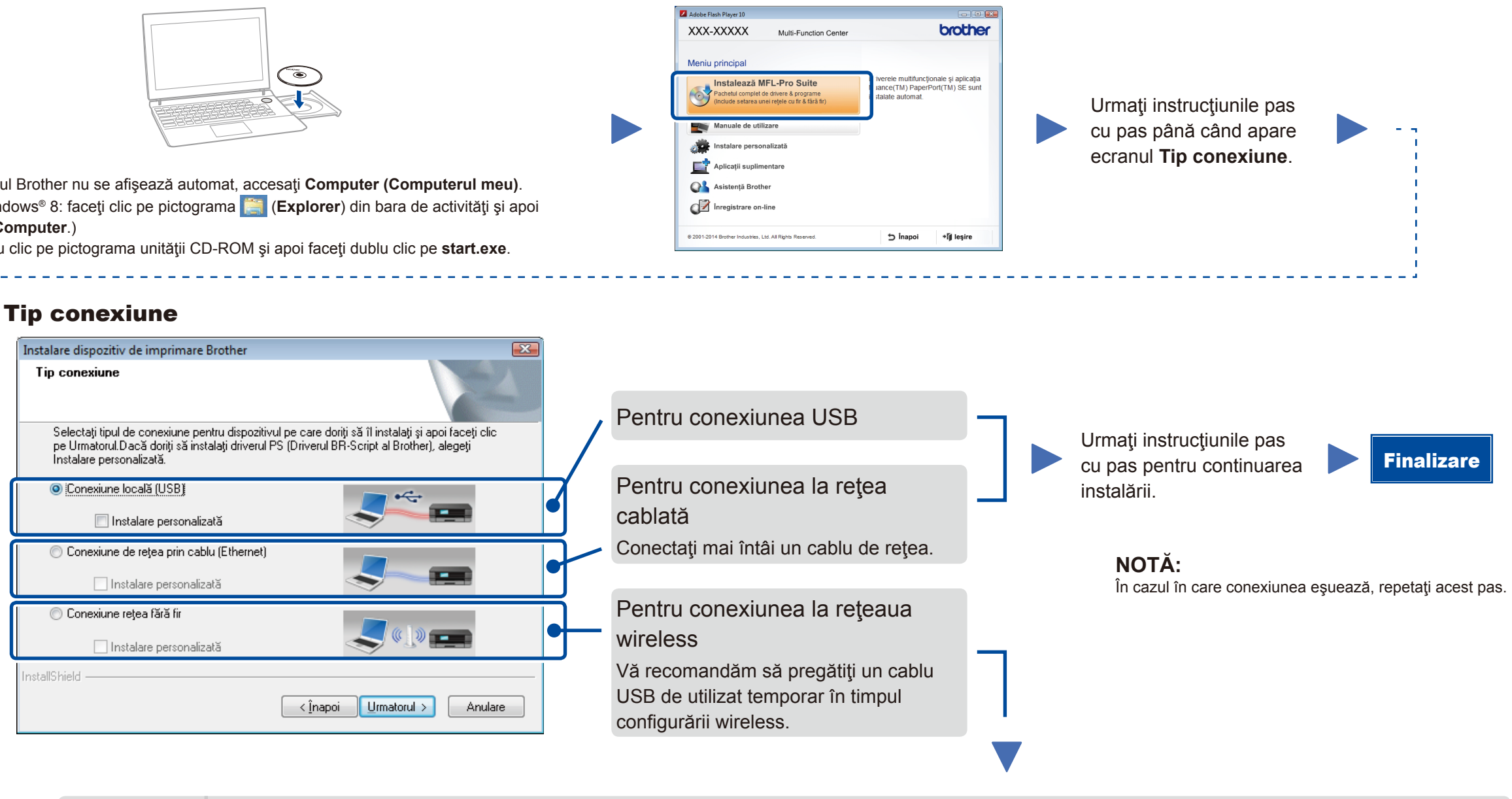

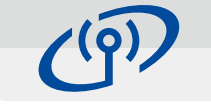

#### <span id="page-1-2"></span>Configurare wireless pentru dispozitive mobile WiF

Conectaţi aparatul şi routerul/punctul de acces LAN wireless de la panoul de control al aparatului.

Selectați această opțiune dacă nu aveți un cablu USB.

### Conexiune reţea wireless

### Configurare dispozitiv wireless Aveti un cablu USB C Da, am un cablu USB pentru a-l utiliza la Nu, nu am un cablu USE Notă: Dacă nu aveți un USB, puteți totuși configura dis avansată). <Inapoi Umatorul> Anuleaza

#### **[Recomandat]**

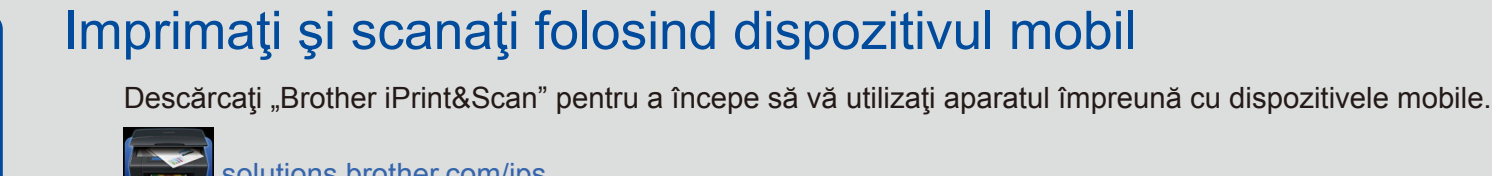

<solutions.brother.com/ips>

**Selectaţi această opţiune dacă aveţi un cablu USB pe care să-l utilizaţi temporar pentru configurarea wireless.**

### Urmaţi instrucţiunile pas cu pas pentru continuarea instalării.

#### **NOTĂ:** În cazul în care conexiunea eşuează, repetaţi acest pas.

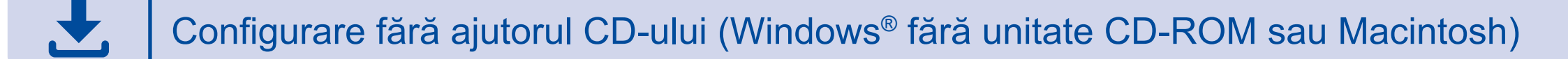

# 6C

6B

Finalizare

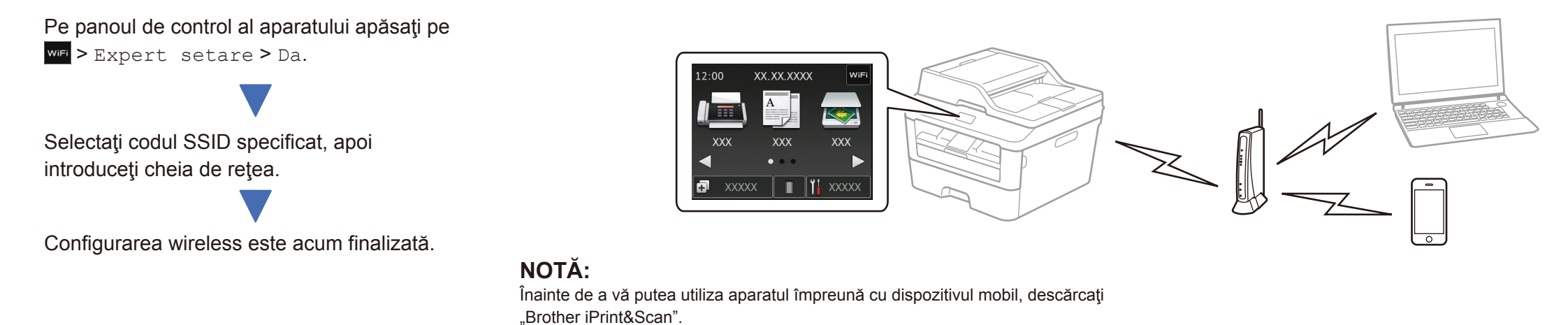

### **NOTĂ:**

Dacă ecranul Brother nu se afişează automat, accesaţi **Computer (Computerul meu)**. (Pentru Windows® 8: faceţi clic pe pictograma (**Explorer**) din bara de activităţi şi apoi mergeţi la **Computer**.)

Faceţi dublu clic pe pictograma unităţii CD-ROM şi apoi faceţi dublu clic pe **start.exe**.